## **Schedule Planner Tutorial**

1. Login to mySFA and navigate to the Registration Tab

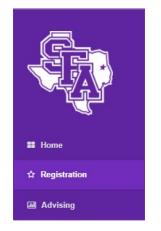

2. Click "Build & Submit Schedule" in the Steps to Register section

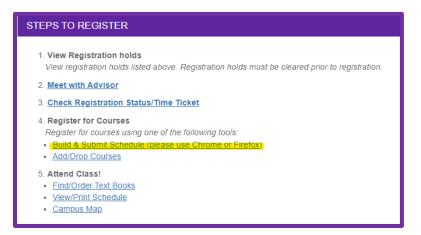

3. Select Term – Select the desired term then click "Save and Continue"

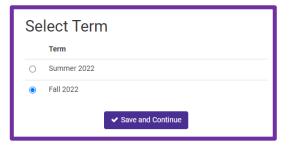

- 4. Select the Campuses you would like to search for courses in, then click "Save and Continue".
- 5. Optional Selection:
  - Part of Term: select "Change" next to Parts of Term to view all available sessions for the semester.

| Course Status | Open Classes Only          | Change | Term     | Fall 2021        | Change |
|---------------|----------------------------|--------|----------|------------------|--------|
| Parts of Term | All Parts of Term Selected | Change | Campuses | 3 of 33 Selected | Change |

• Using the check boxes, select the sessions that you wish to search for courses in then click "Save". Only courses in the selected sessions will generate in schedules. Options are as follows:

| Se  | Select Parts of Term     |  |  |  |  |  |  |  |
|-----|--------------------------|--|--|--|--|--|--|--|
|     | Select All Parts of Term |  |  |  |  |  |  |  |
|     | Fall 2022 - Fall I       |  |  |  |  |  |  |  |
|     | Fall 2022 - Fall II      |  |  |  |  |  |  |  |
|     | Fall 2022 - Full Term    |  |  |  |  |  |  |  |
| < ( | Cancel Save              |  |  |  |  |  |  |  |

6. After selecting courses, select "Generate Schedules" and click "View" on the individual schedules to see details.

| C Generate Schedules | Generated 2 Schedules                                                 |  |  |  |  |  |
|----------------------|-----------------------------------------------------------------------|--|--|--|--|--|
|                      | View 1 Q 🔲 1106-BIOL-001, 1306-BIOL-001, 2301-ECON-002, 1301-ENGL-001 |  |  |  |  |  |
|                      | View 2 🗨 🗌 1106-BIOL-001, 1306-BIOL-001, 2301-ECON-001, 1301-ENGL-001 |  |  |  |  |  |

*Example below:* ENGL 5310 and ENGL 5320 begin in week 1 and end week 16. ACCT 1301 begins in week 1 and ends week 7.

|        |       | Status           | CRN<br># | Subject      | Course | Section | Seats<br>Open | Day(s) & Location(s)            | Dates                      | Campus            |
|--------|-------|------------------|----------|--------------|--------|---------|---------------|---------------------------------|----------------------------|-------------------|
| 0      | 6     | Not<br>Enrolled  | 17648    | ACCT         | 1301   | 510     | 19            |                                 | 08/22/2022 -<br>10/07/2022 | Online            |
| 0      |       | Enrolled         | 17947    | ENGL         | 5310   | 001     | 16            | M 6:00pm - 8:30pm - FERG<br>292 | 08/22/2022 -<br>12/05/2022 | On Main<br>Campus |
| 0      |       | Enrolled         | 17949    | ENGL         | 5320   | 001     | 18            | W 6:00pm - 8:30pm - FERG<br>179 | 08/24/2022 -<br>12/07/2022 | On Main<br>Campus |
| Nook 2 |       |                  |          |              |        |         |               |                                 |                            |                   |
| WEEK 2 | . (08 | /29/2022<br>Week | 2 - 09/0 | 5/2022)<br>1 | 2 3    | 3 4     | 5 6           | 7 8 9 10 1                      | 1 12 13 14                 | <b>1</b> 5 16     |
| WEEK 2 |       |                  | 2 - 09/0 | 5/2022)<br>1 | 2 3    | 3 4     | 5 6           | 7 8 9 10 1                      | 1 12 13 14                 | 15 16             |
| WEEK 2 | A     | Week             | 2 - 09/0 | 5/2022)<br>1 | 2 3    | 3 4     | 5 6           | 7 8 9 10 1                      | 1 12 13 14                 | 15 16             |

8. Select "Send to Registration Cart" at the top of the schedule view page to move forward with registering for the courses.

## SFA Office of the Registrar

| Potential Schedule for Fall 2022 |         |                             |  |  |  |  |  |  |
|----------------------------------|---------|-----------------------------|--|--|--|--|--|--|
| < Back                           | 🔒 Print | 🐂 Send to Registration Cart |  |  |  |  |  |  |

9. On the Schedule Planner Registration Cart page, select "Register"

| Schedule Planner Registration Cart                                                                                         |        |  |  |  |  |  |  |
|----------------------------------------------------------------------------------------------------|--------|--|--|--|--|--|--|
| Welcome to the Schedule Planner Registration Cart.                                                                         |        |  |  |  |  |  |  |
| Classes in the Registration Cart                                                                                           | Status |  |  |  |  |  |  |
| Select CRN Subj Crse Sec Title<br>17819 ENGL 1301 013 Rhetoric and Composition                                             |        |  |  |  |  |  |  |
| <ul> <li>17819 ENGL 1301 013 Rhetoric and Composition -</li> <li>Register Add to WorkSheet Save Cart Clear Cart</li> </ul> |        |  |  |  |  |  |  |

10. Scroll down on the Add or Drop Classes page and check your Current Schedule for successful registration. Successful registration should appear as "Web-Registered on \_\_\_\_\_" in the status column.

| Current Schedule                                                                  |                                                       |          |                         |        |         |               |       |            |                                |                          |                          |
|-----------------------------------------------------------------------------------|-------------------------------------------------------|----------|-------------------------|--------|---------|---------------|-------|------------|--------------------------------|--------------------------|--------------------------|
| Status                                                                            |                                                       | Action   | CRN                     | Subj C | rse Sec | Level         | Cred  | Grade Mode | Title                          | Instructional Method     | Dates (MM/DD)            |
| Web-Registered or                                                                 | n Jul 08, 2022                                        | None     | <ul><li>17819</li></ul> | ENGL 1 | 301 013 | Undergraduate | 3.000 | Standard   | Rhetoric and Composition       | Online                   | 08/22-12/09 (15 weeks)   |
| Web-Registered or                                                                 | n May 09, 2022                                        | None     | ✓ 17947                 | ENGL 5 | 310 001 | Graduate      | 3.000 | Standard   | Intertextual Austen            | Face-to-Face, SFA Campus | s 08/22-12/09 (15 weeks) |
| Web-Registered or                                                                 | n Jun 27, 2022                                        | None •   | <ul><li>18184</li></ul> | LING 5 | 342 001 | Graduate      | 3.000 | Standard   | Comparative Romance Linguistic | Face-to-Face, SFA Campu  | s 08/22-12/09 (15 weeks) |
| Total Credit Hours<br>Billing Hours:<br>Minimum Hours:<br>Maximum Hours:<br>Date: | : 9.000<br>9.000<br>0.000<br>15.000<br>Jul 08, 2022 0 | )1:27 pm |                         |        |         |               |       |            |                                |                          |                          |

\*End of instructions for Schedule Planner